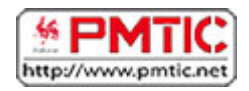

# LA SOURIS & LE TOUCHPAD

## Bien tenir la souris

## La position de la souris

Placez la souris de façon à ce que les 2 boutons (et le fil si elle en a un) soient positionnés vers l'avant.

Voici la position correcte :

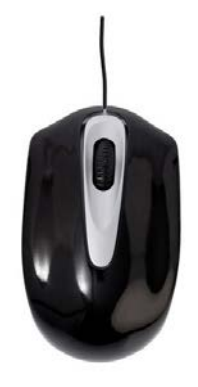

### Votre position

1. Posez votre poignet bien à plat sur la table et saisissez la 2. Gardez la souris en contact souris.

avec le bureau ou le tapis de souris

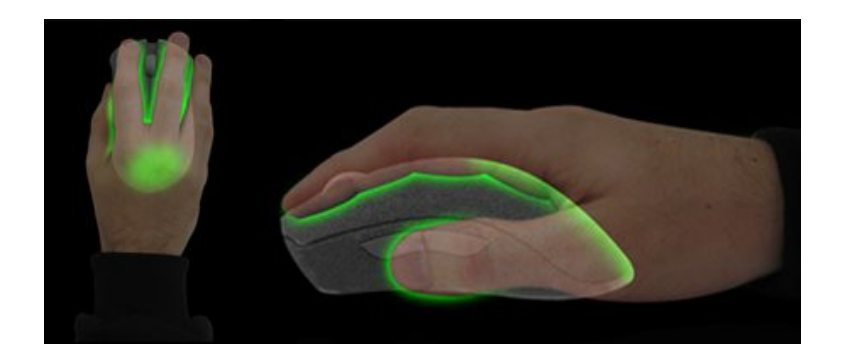

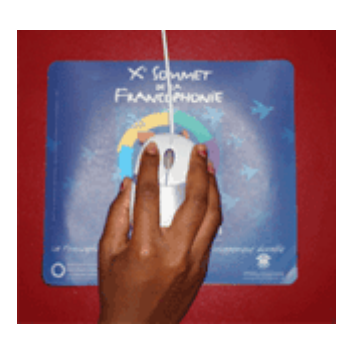

### Que faire quand je suis au bord du bureau ou du tapis de souris ?

Vous devez lever votre souris et la reposer plus au centre de votre tapis de souris ou plus loin du bord de votre bureau.

## Les boutons : présentation

### **Roulette/Molette:**

Elle vous permet de faire défiler le contenu d'une page lorsque ce contenu est long.

#### **Bouton gauche:** C'est le bouton principal, celui que vous utiliserez le plus pour ordonner des choses à votre ordinateur.

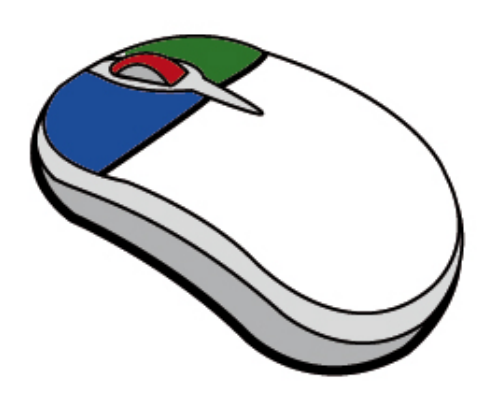

#### **Bouton droit:**

Ce bouton vous permet de faire apparaitre un menu contextuel à l'écran (nous en parlerons dans la partie "Approfondissons").

**Lorsque vous appuyez sur l'un de ces boutons**, vous entendez un petit bruit : c'est le CLIC.

Il ne faut pas cliquer sur vos boutons n'importe quand et n'importe où. Il faut bien placer votre souris et bien utiliser vos boutons.

Les actions à réaliser avec les boutons de la souris sont :

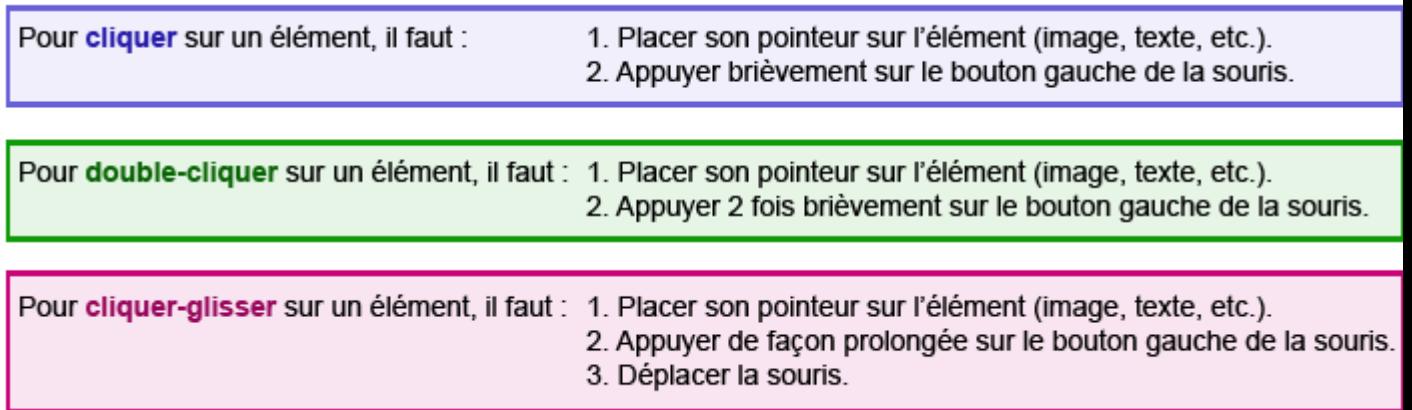

## Le pointeur

Quand on fait glisser la souris sur la table ou le tapis de souris, une petite flèche blanche bouge à l'écran. C'est le pointeur. Il permet de désigner l'élément sur lequel on veut travailler, la commande que l'on veut utiliser.

#### Les différents aspects du pointeur de souris

L'aspect de la souris sur votre écran peut changer en fonction de l'action que l'ordinateur est en train d'effectuer ou de celle qu'il peut effectuer :

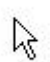

La plupart du temps, le pointeur de la souris a la forme d'une flèche. À vous de placer cette flèche au bon endroit pour déclencher une action.

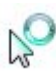

Si un cercle bleu apparait, cela indique que l'ordinateur travaille et que vous devez attendre.

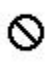

Si la souris se transforme en "interdit", cela indique que vous ne pouvez pas déplacer l'élément à cet endroit.

- Si la souris se transforme en double-flèche sur le bord d'une fenêtre, cela indique que 1 vous pouvez modifier la taille d'un élément (image, tableau, fenêtre...) en **hauteur**.
- Si la souris se transforme en double-flèche sur le bord d'une fenêtre, cela indique que vous pouvez modifier la taille d'un élément (image, tableau, fenêtre, etc.) en **largeur**.

Dans une zone où il est possible d'écrire, votre pointeur se transforme en curseur (petite barre verticale clignotante). Ce curseur indique l'endroit où les lettres que vous tapez vont apparaitre.

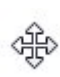

Si la souris se change en croix lorsque vous survolez un élément, cela signifie que vous pouvez déplacer cet élément.

## Le bouton droit

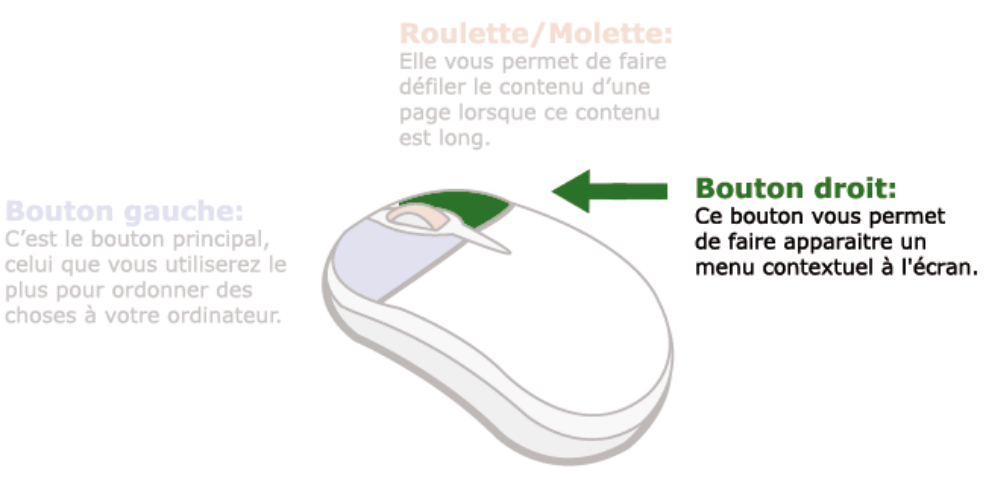

Ce bouton vous permet de faire apparaitre un menu contextuel, c'est-à-dire un menu spécifique à l'élément sur lequel vous avez "**cliqué-droit**".

Ces menus contextuels permettent de gagner du temps en ayant un accès plus direct à une série de commandes fréquentes.

Il existe une grande quantité de menus contextuels différents puisqu'il existe dans votre ordinateur un grand nombre d'éléments de types différents.

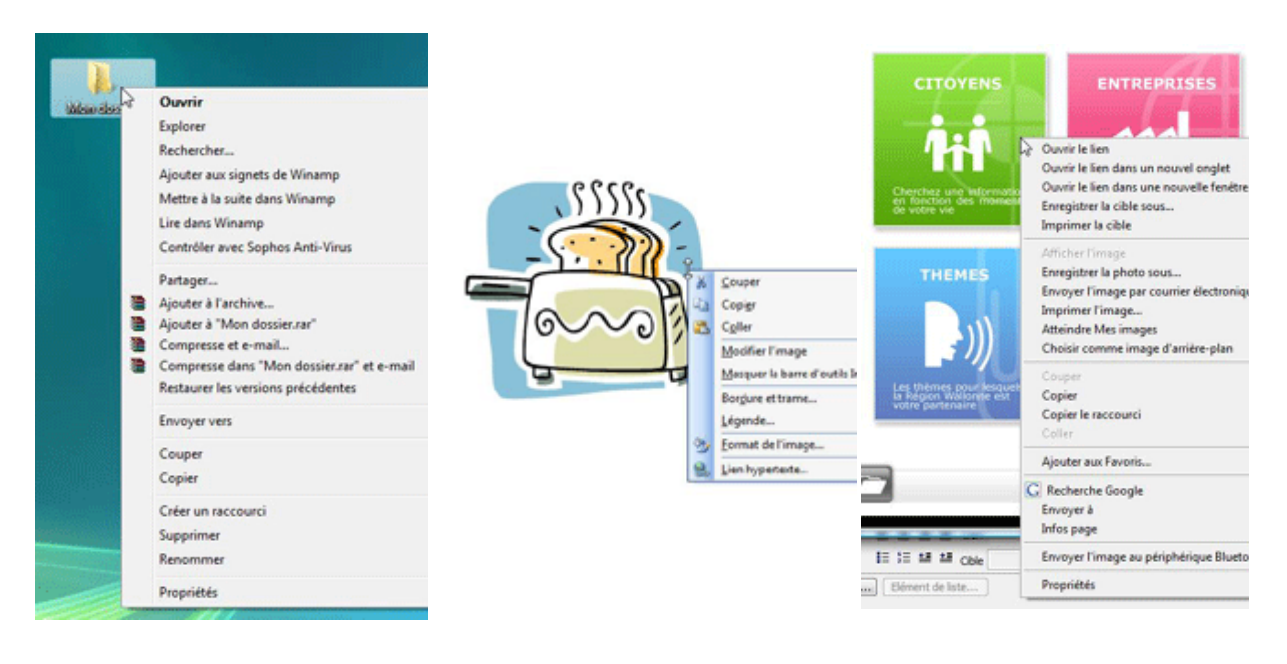

**Clic droit sur un dossier Clic droit sur une image Clic droit sur une image d'Internet**

#### Comment faire disparaitre un menu contextuel présent à l'écran ?

Il suffit de cliquer n'importe où sur votre écran en utilisant le bouton gauche de votre souris.

# Le Touchpad

Le touchpad (ou pavé tactile) est une surface sensible au toucher que l'on retrouve sur les ordinateurs portables. Il permet de déplacer le pointeur à l'écran sans utiliser de souris. Simplement en glissant votre doigt sur le touchpad.

En fonction de la marque de l'ordinateur, le touchpad peut varier :

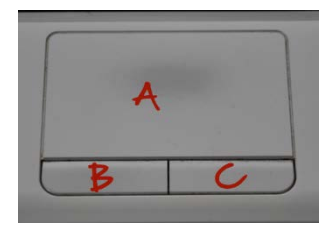

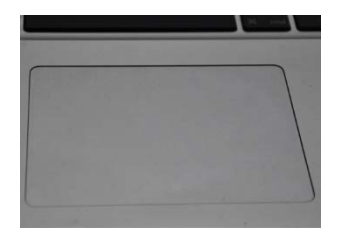

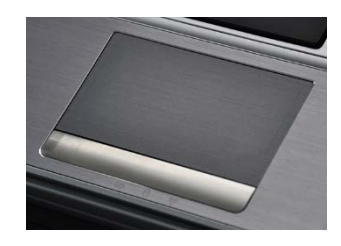

A : Zone sensible B : Bouton gauche C : Bouton droit

Touchpad sans bouton Touchpad avec 1 grand bouton

## Comment utiliser le touchpad ?

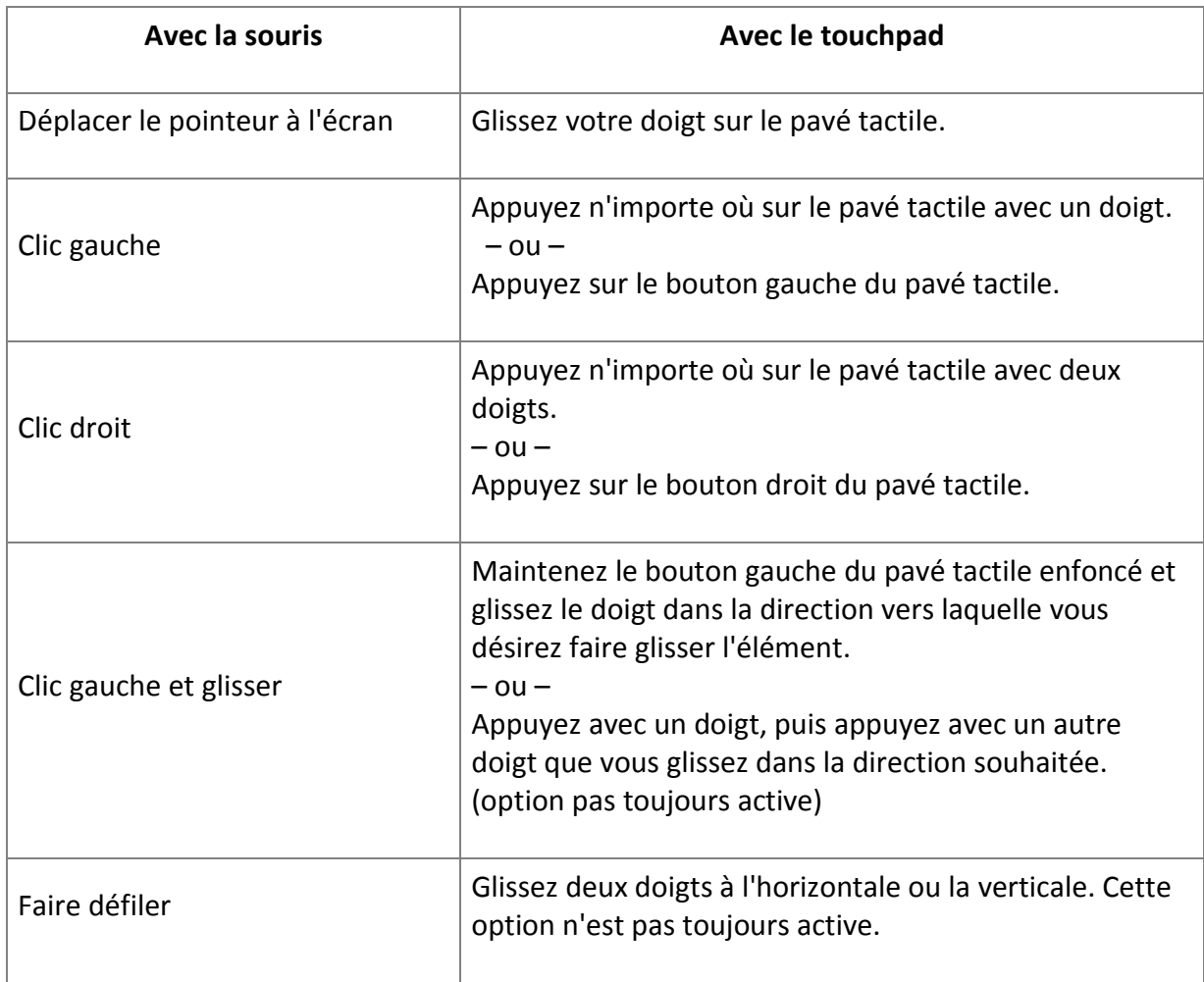